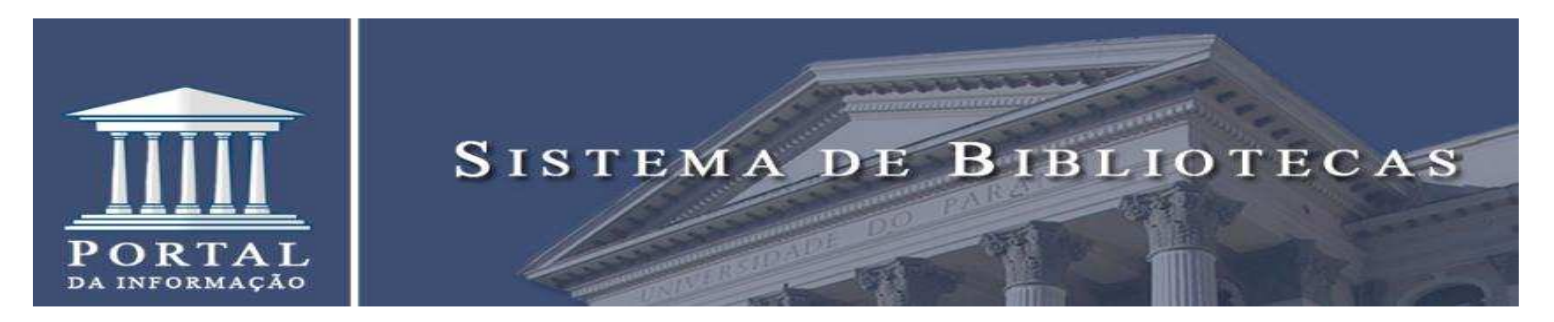

**Como configurar iPad/iPhone para acessar Portal de Periódicos da Capes** 

1. Clique no aplicativo "**Ajustes**" do seu iPad

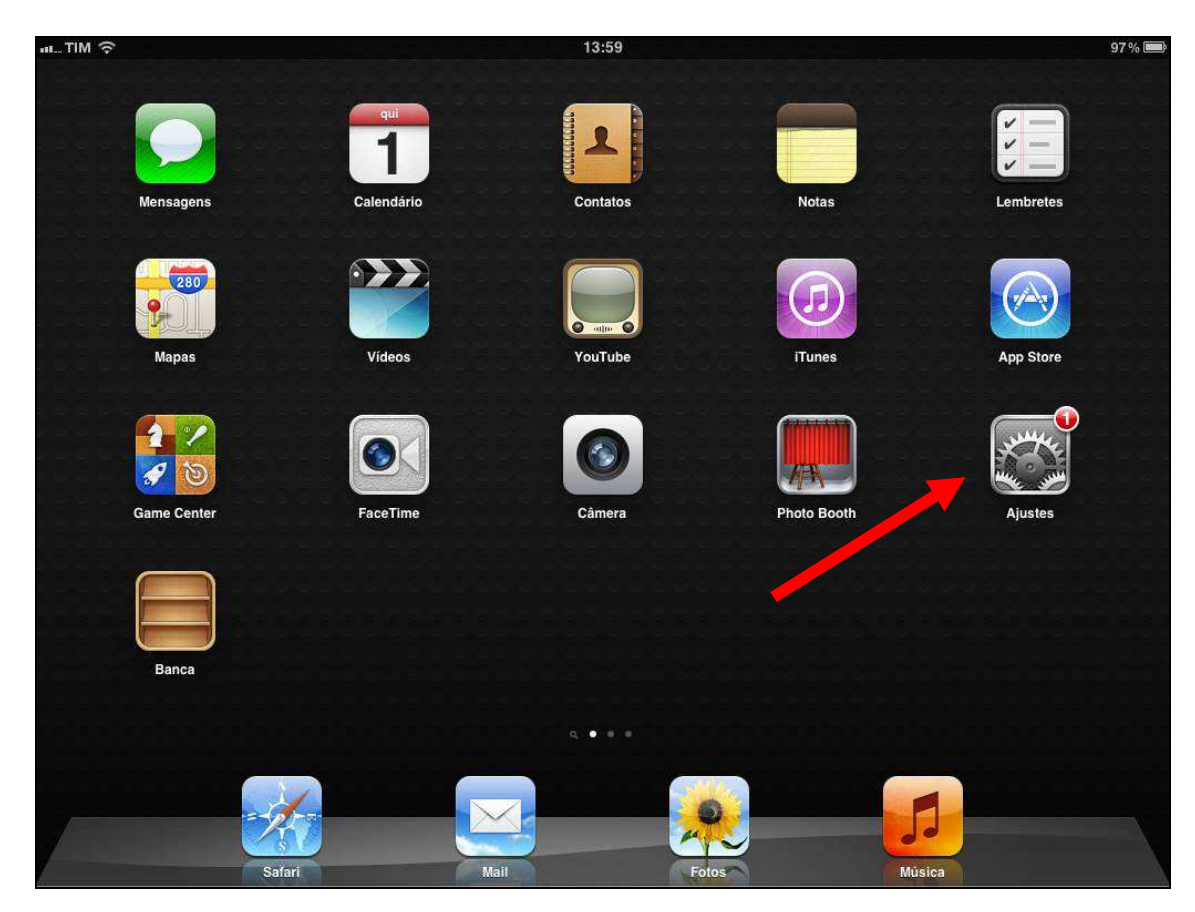

2. Dento do aplicativo "Ajustes" selecione a guia "Wi-fi';

3. Na rede wif-fi selecionada clique na seta azul;

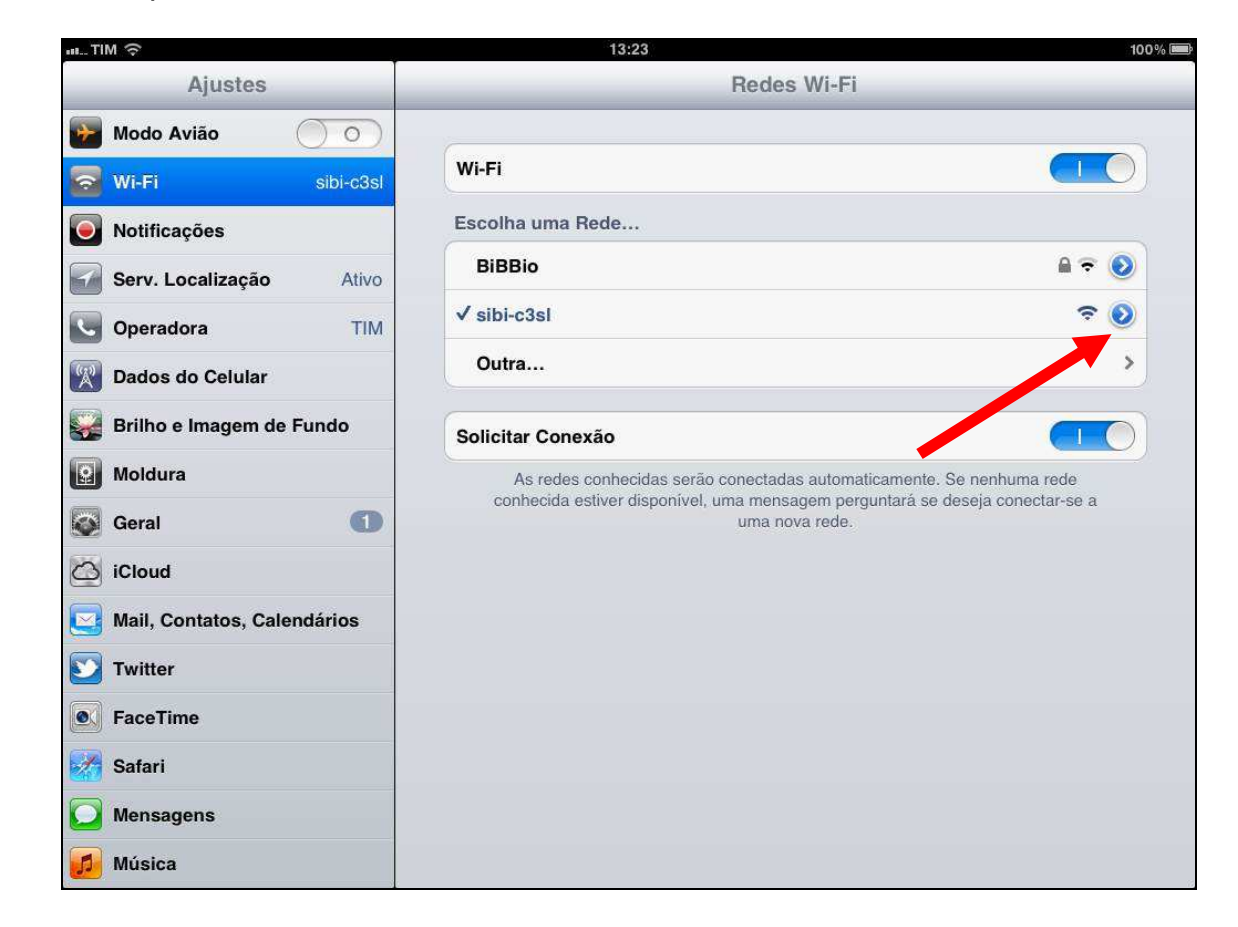

4. Em "Proxy HTTP" clique em "Manual";

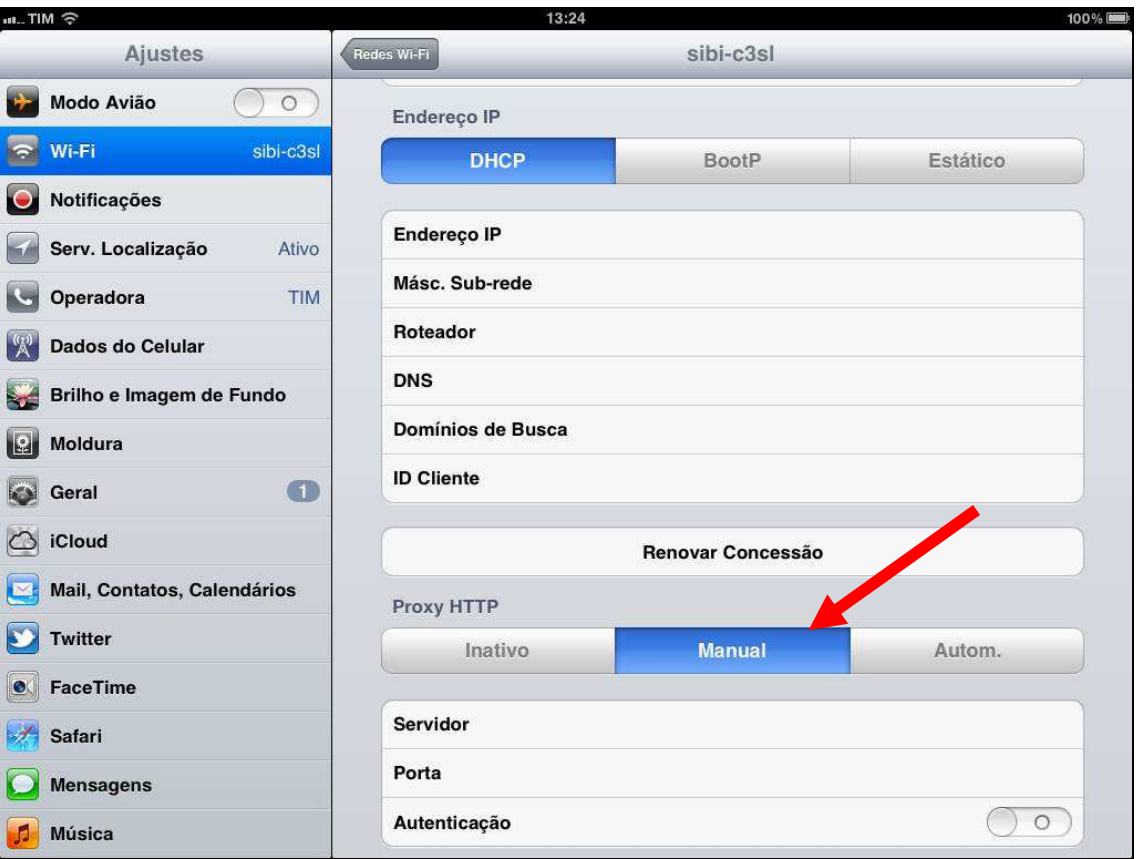

5. Em "Servidor" digite o endereço Proxy da UFPR: **proxy.ufpr.br**;

 6. Em "Porta" digite: **3128**; 7. Em "Autenticação" ative o botão arrastando-o para o lado direito e acrescente seu "**Nome de usuário**" (seu e-mail da UFPR) e coloque a **senha** (a mesma senha do seu e-mail UFPR);

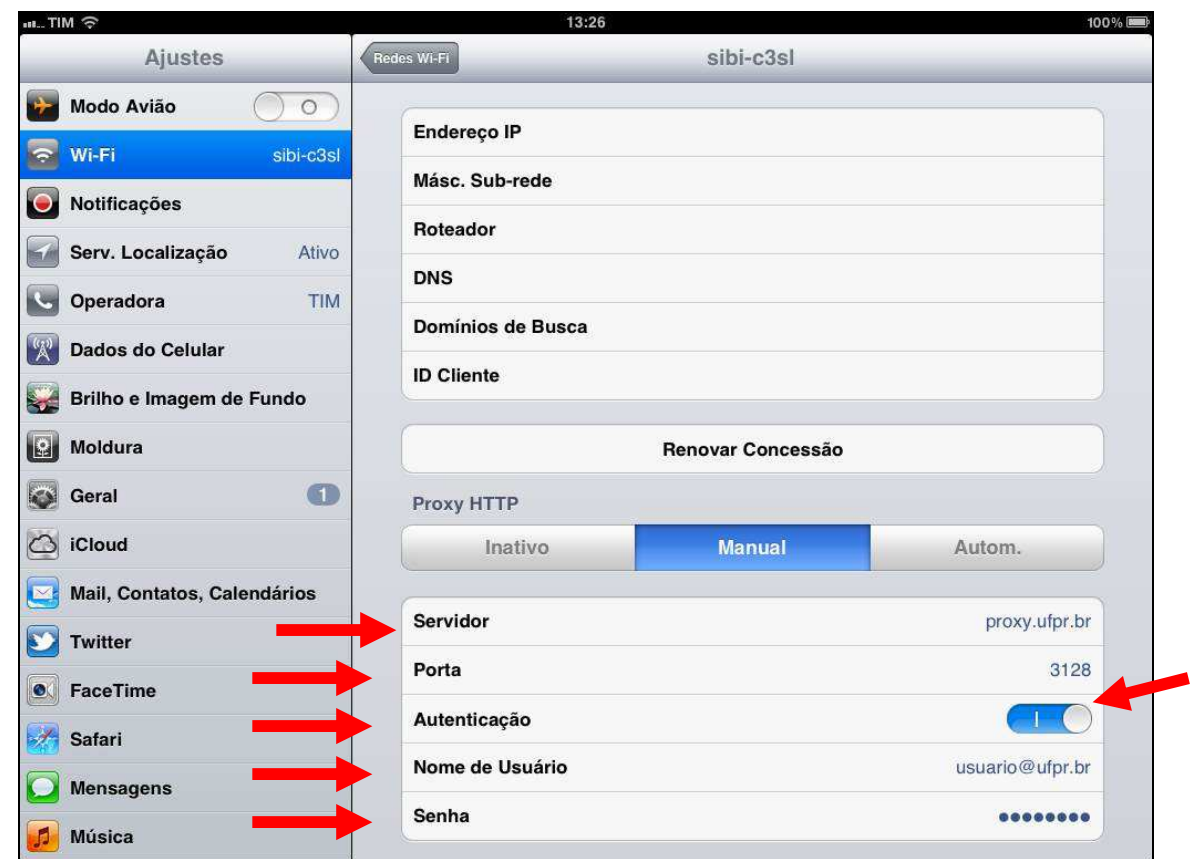

- 8. Após a configuração feche o aplicativo de Ajustes e abra seu navegador (Safári, Mozila, entre outros);
- 9. Digite o endereço do Portal de Periódicos da Capes: http://periodicos.capes.gov.br/mobile
- 10. Para selecionar o tipo de busca clique sobre as categorias;

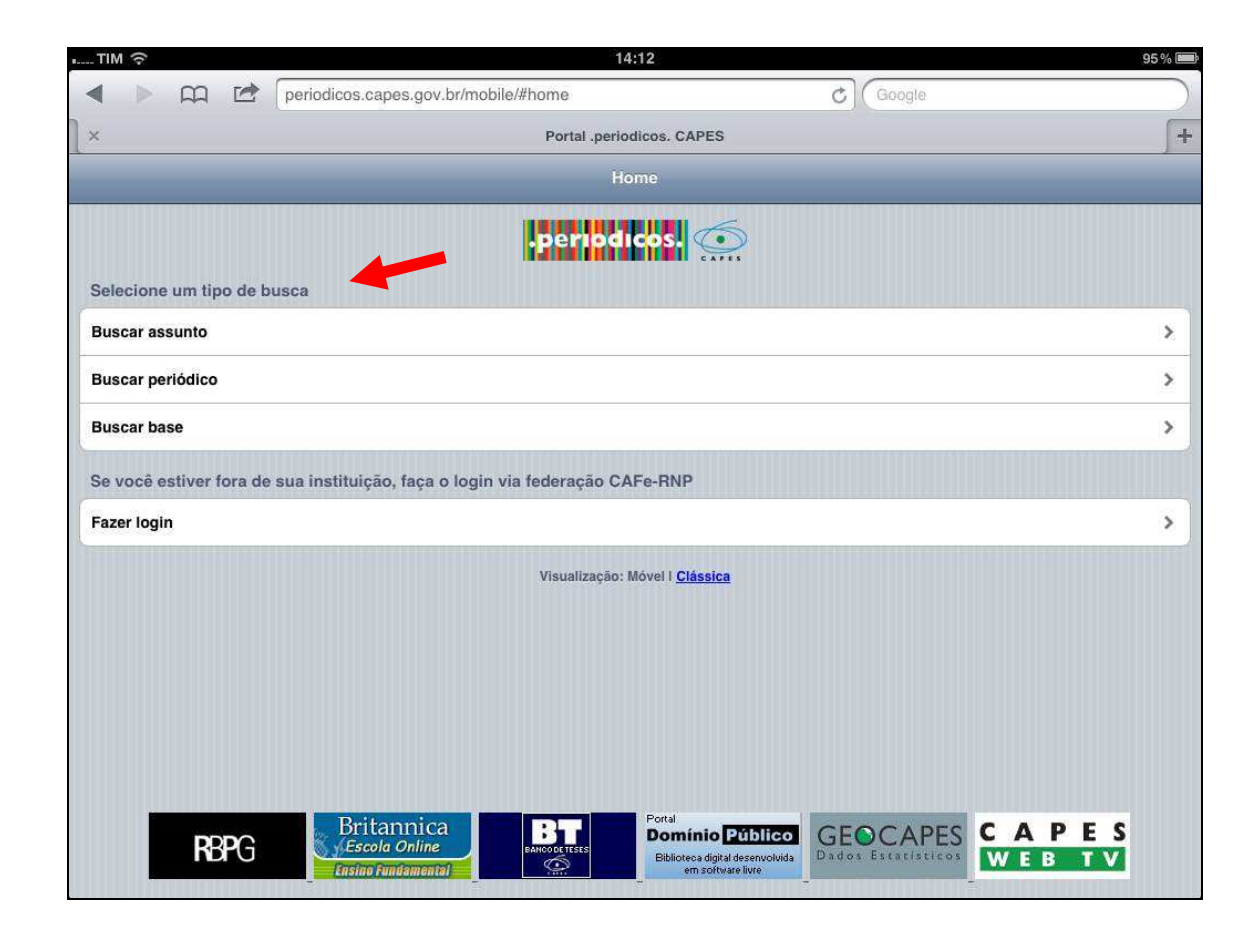

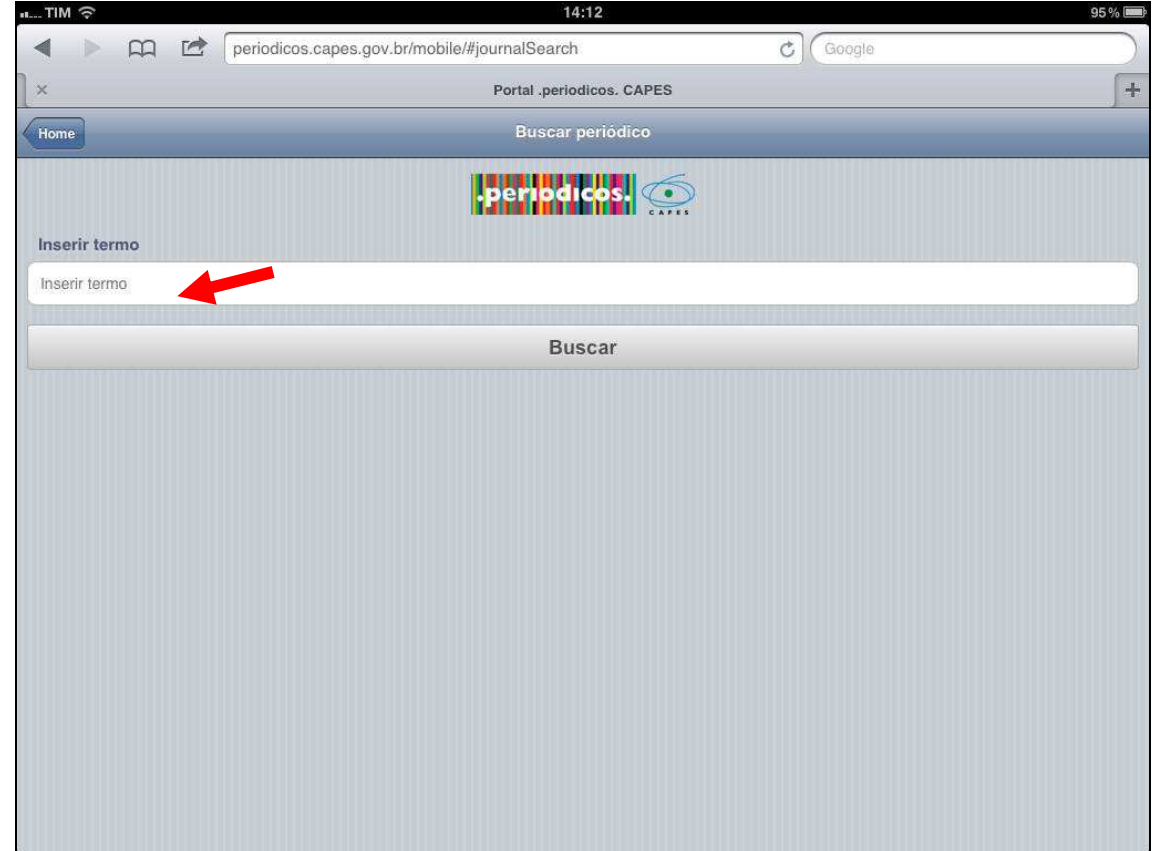

11. Digite o título do periódico e clique em **"Buscar**";

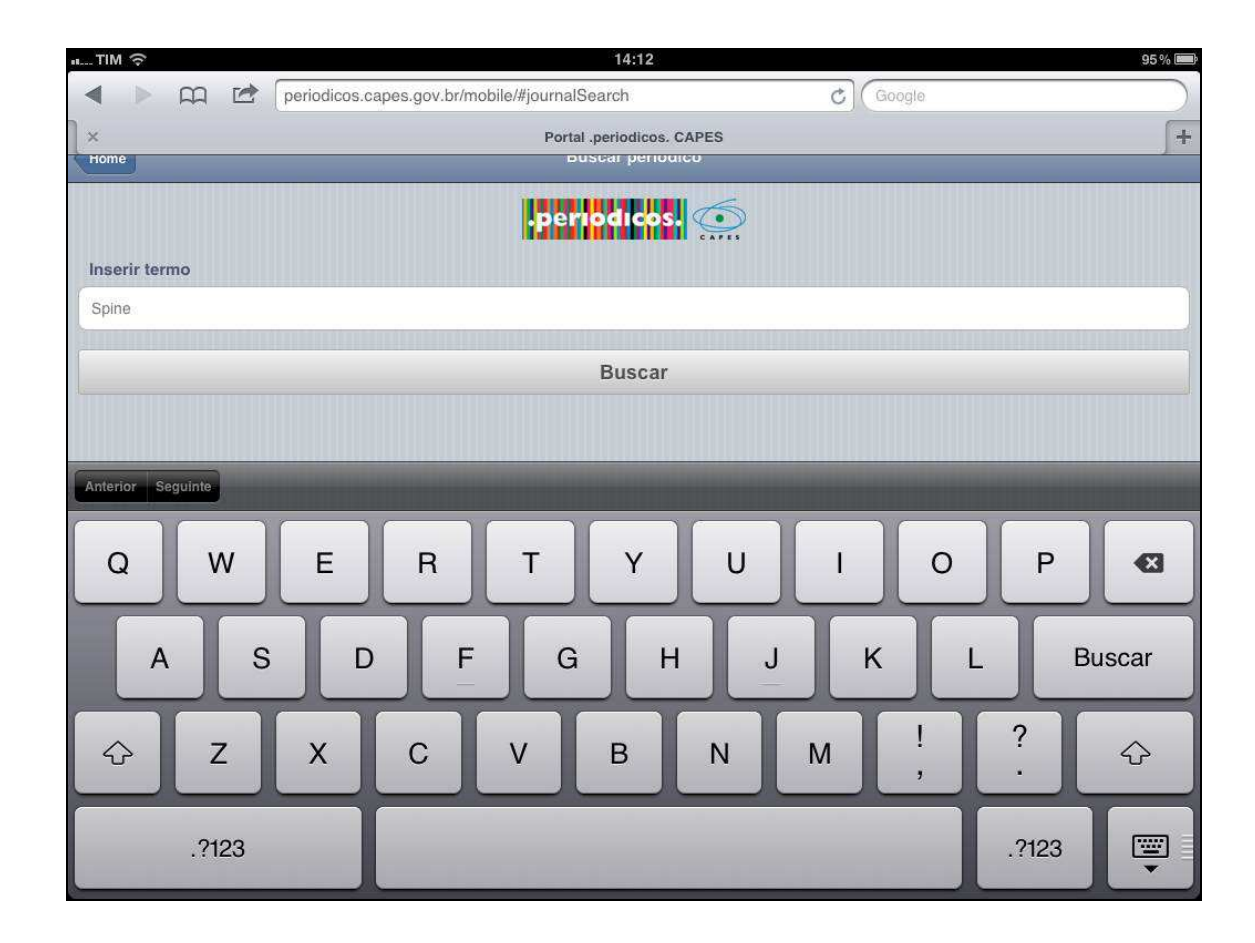

12. Clique no título desejado para abrir o periódico;

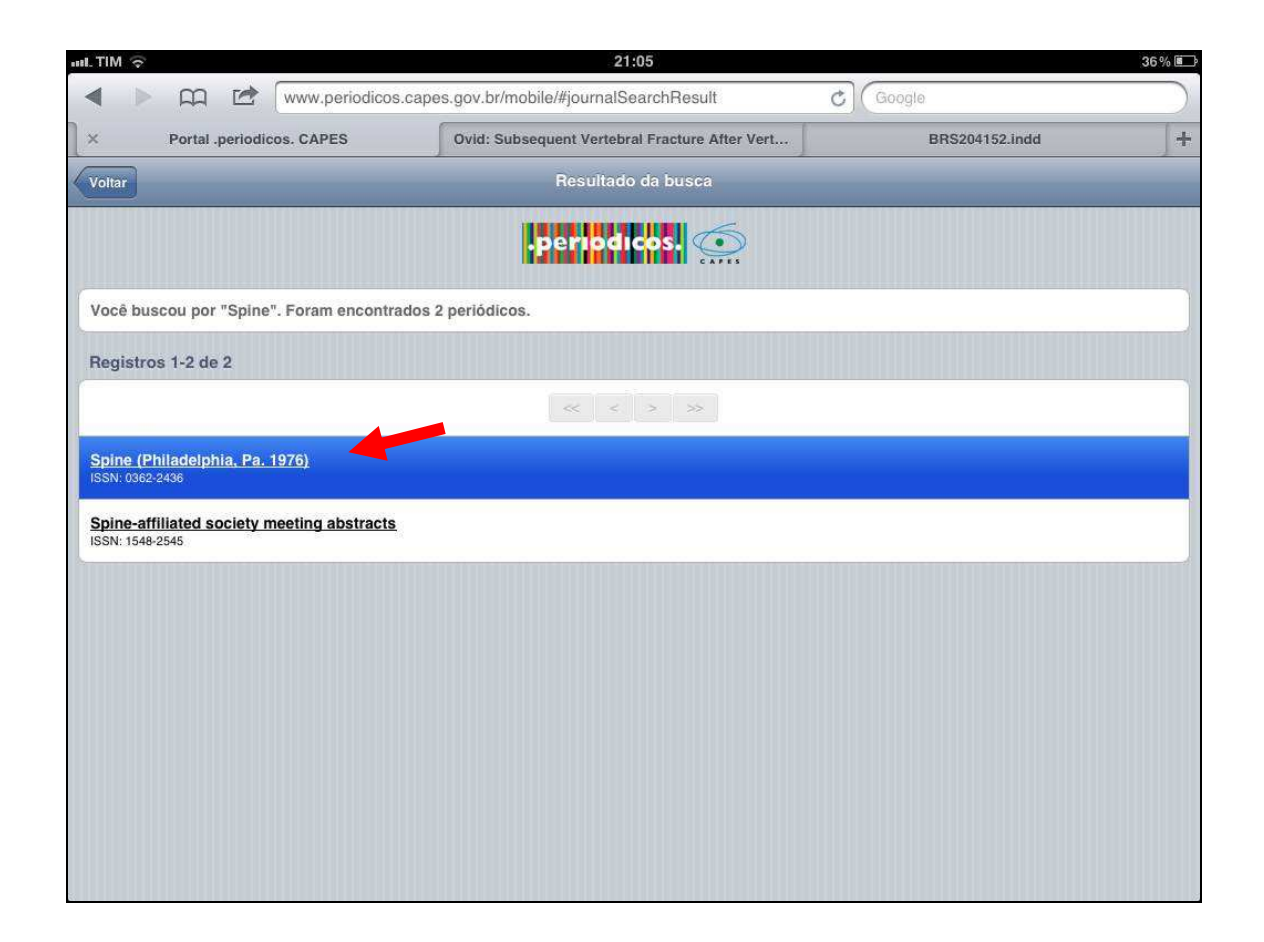

13. Procure o ano, volume, fascículo do artigo desejado e **clique sobre o título para abrir**. Para abrir direto o PDF do artigo<br>clique em *"Article PDF"* ou *"PDF full text".* 

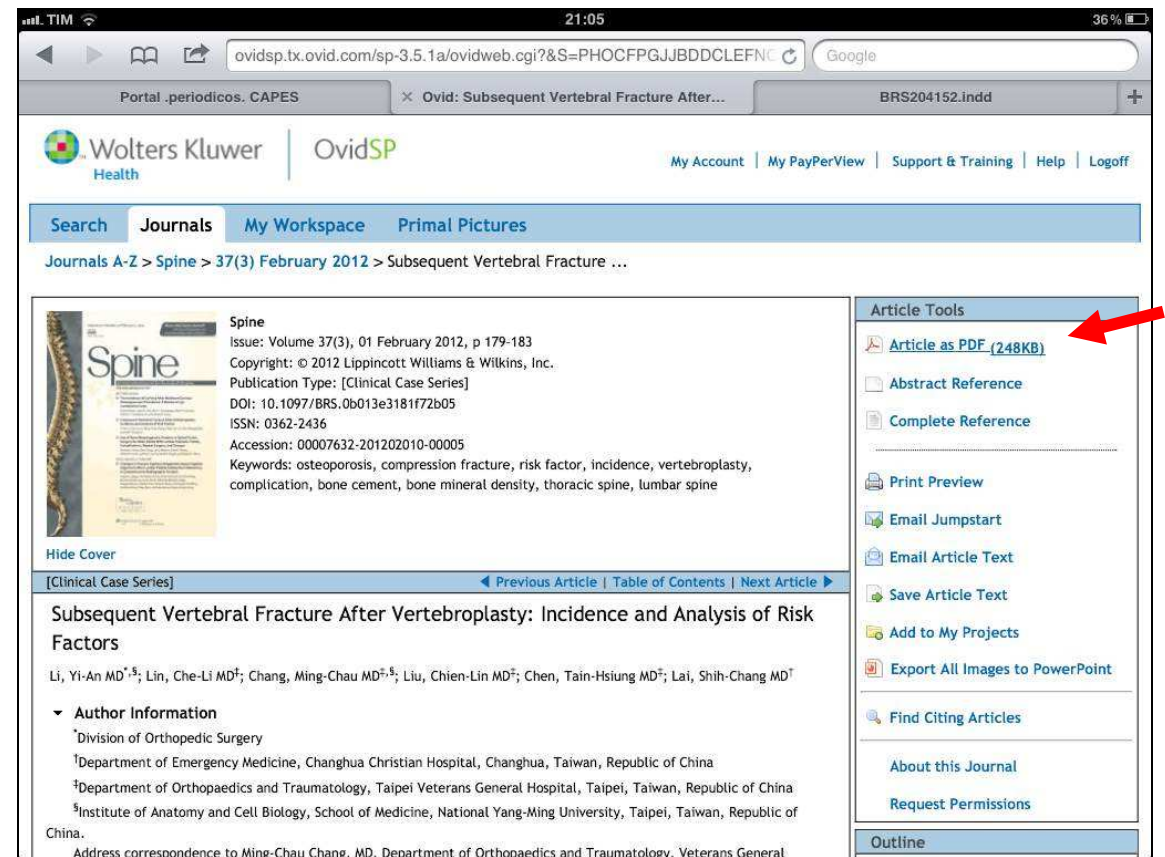

OBS: Antes de abrir um volume de periódico observe se o ano/volume/ está dentro do período de cobertura da revista.

14. Para salvar o artigo na sua biblioteca clique em "**Abrir no iBooks";** 

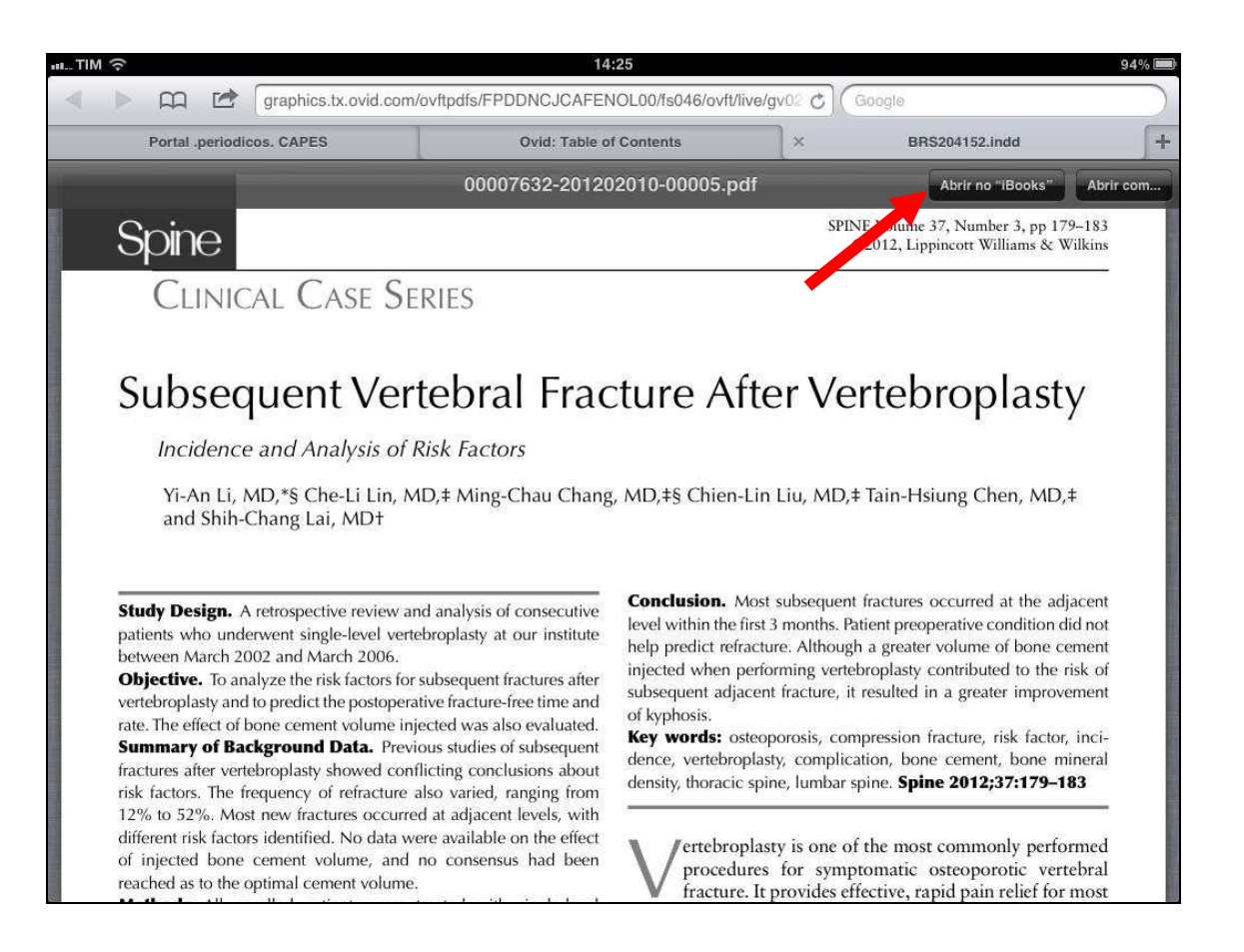

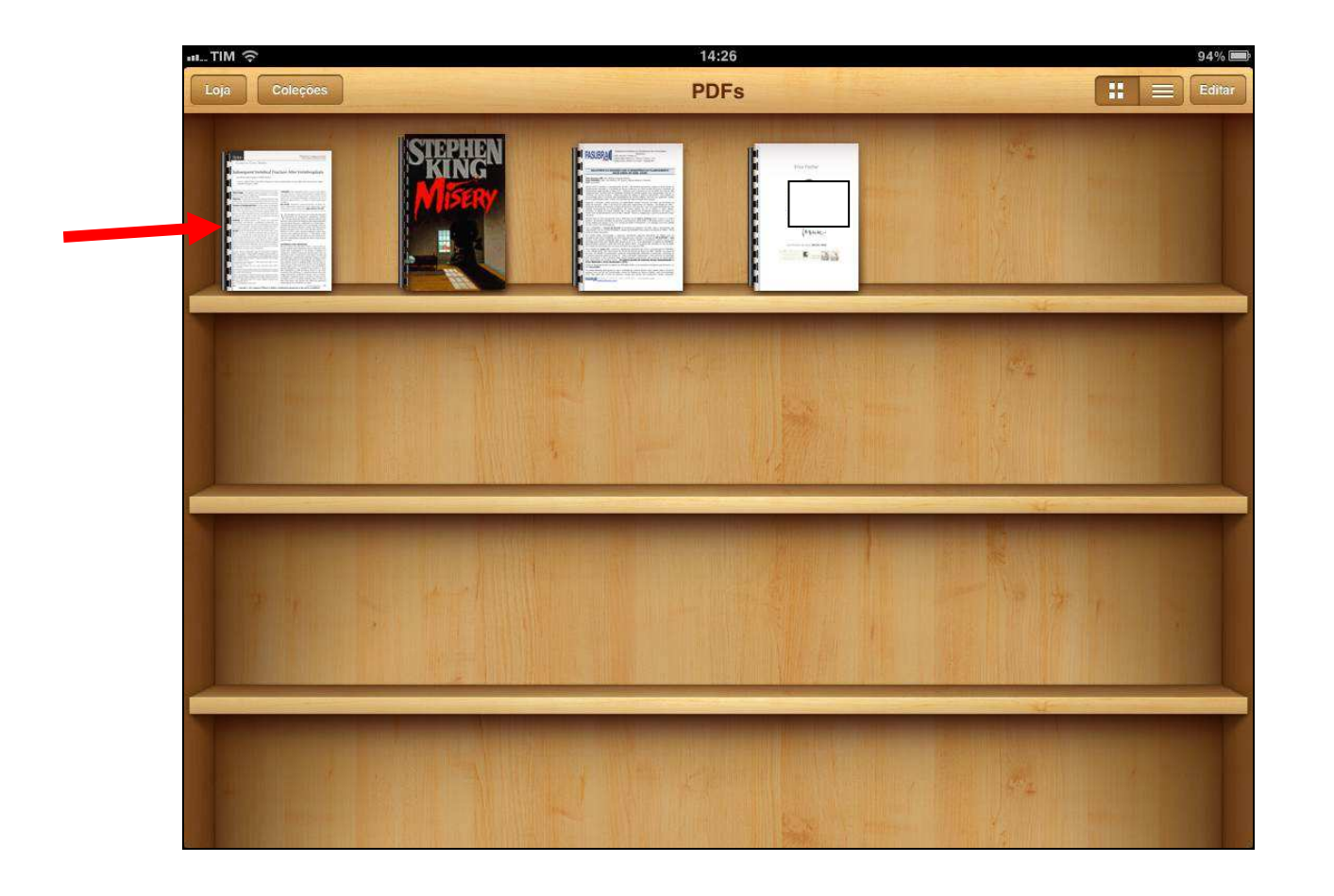

Caso tenha alguma outra dúvida quanto ao acesso no Portal de Periódicos da Capes acesse os tutoriais no Portal da Informação ou dirija-se a qualquer biblioteca da UFPR.